#### Gnumeric: электронная таблица для всех

И.А.Хахаев, © 2007-2010

## **3 Работа со списками**

В этой главе рассмотрим набор возможностей Gnumeric по работе с простейшей базой данных, а именно – списком. При обработке списков в электронных таблицах используются операции сортировки по одному или нескольким признакам, а также выборки данных по условию (фильтры).

Пусть имеется некоторая модельная база данных по сотрудникам мифического магазина, состоящая из 10 полей и 78 строк (1-я строка – имена полей). Поля: «ФИО» – текстовое, «Дата рожд» – дата, «Нач..стажа» – дата, «Пол» – текстовое (1 буква), «С/п» – текстовое (1 буква), «Детей» – число (целое), «Секц» – текстовое, «Образ» – текстовое, «Должность» – текстовое, «Оклад» – число. Оклады указываются в некоторых условных единицах (у.е.).

На рис. [3.1](#page-0-0) показано начало списка.

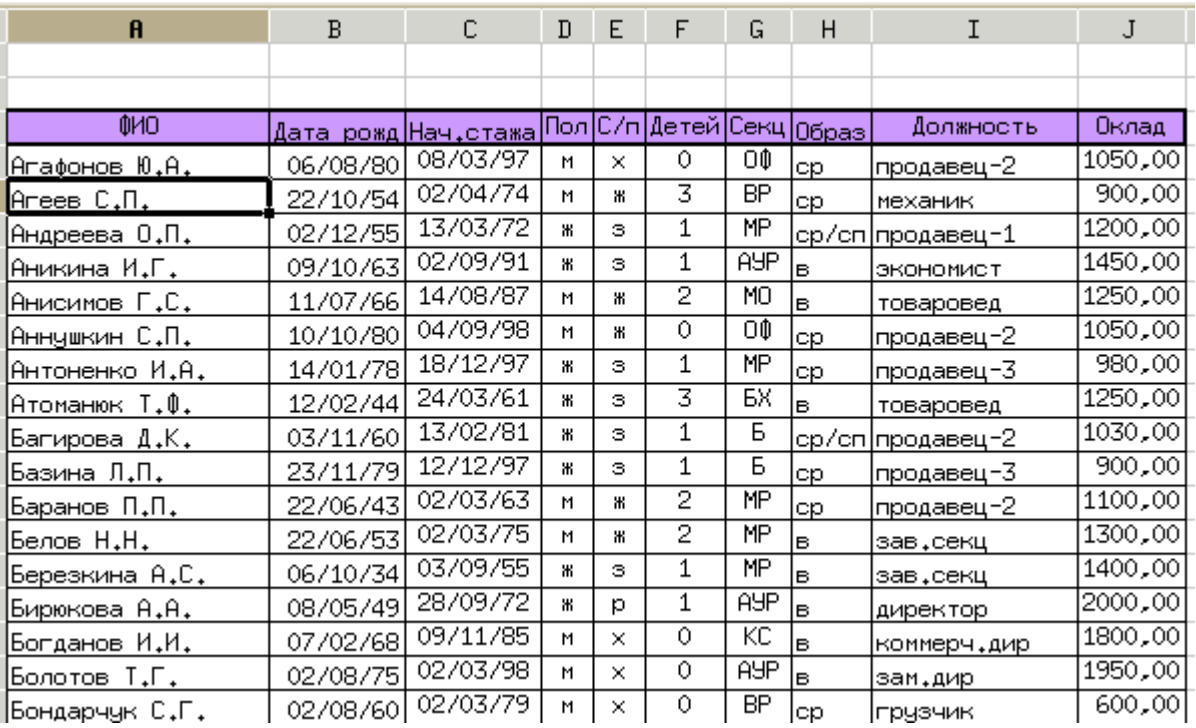

<span id="page-0-0"></span>Рисунок 3.1. Фрагмент исходного списка.

Для выполнения сортировки списка и использования фильтров используются элементы пункта «Данные» главного меню (рис. [3.2\)](#page-1-0)

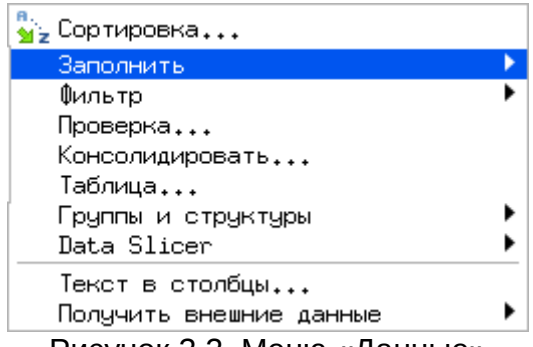

<span id="page-1-0"></span>Рисунок 3.2. Меню «Данные»

# *3.1 Сортировка.*

Сначала посмотрим, как в Gnumeric производится сортировка списка. Перед началом операции необходимо выделить весь диапазон ячеек, занимаемый списком, включая строку с именами полей (выделение производится либо «протаскиванием» мыши с нажатой левой кнопкой, либо перемещением указателя активной ячейки с помощью клавиш управления курсором – «стрелок» – при нажатой клавише <SHIFT>). Кнопки сортировки в панели инструментов программы обеспечивают сортировку диапазона по первому столбцу соответственно по возрастанию или по убыванию. Для детального управления условиями сортировки надо использовать вызов диалога «Данные/Сортировка...» из главного меню программы (рис. [3.3\)](#page-2-0).

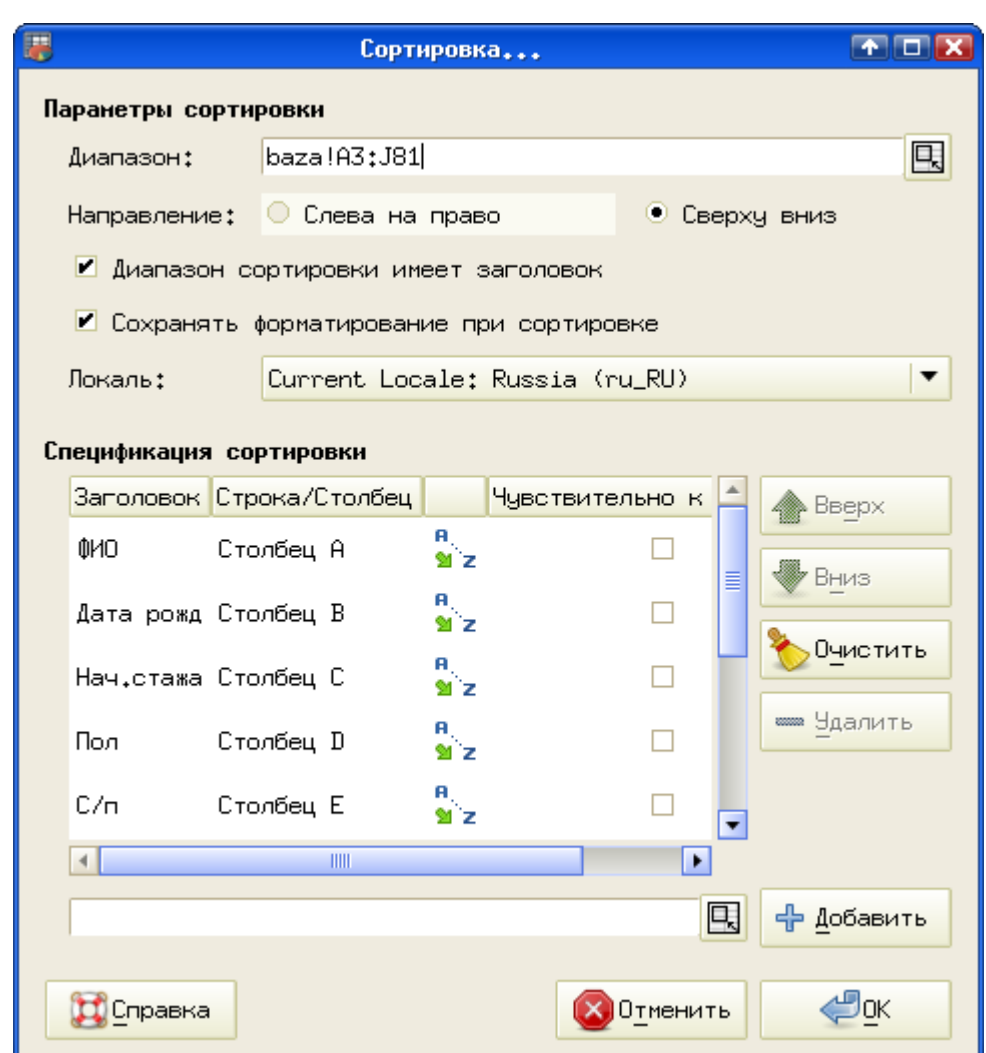

<span id="page-2-0"></span>Рисунок 3.3. Диалог настройки параметров сортировки

Выключение режима «Диапазон сортировки имеет заголовок» позволяет вместо номеров столбцов использовать имена полей. Щелчок мышкой по стрелке (A→Z) позволяет изменять направление сортировки (вместо сортировки по возрастанию устанавливать порядок сортировки по убыванию). Назначение переключателя «Чувствительно к регистру» очевидно, и он действует для текстовых полей. Кнопки «Вверх» и «Вниз» позволяют изменять порядок критериев сортировки, а кнопки «Удалить» и «Добавить» – соответственно, удалять и добавлять критерии сортировки.

Отсортируем список по следующим критериям – сначала женщины, потом мужчины, и для каждой группы – по убыванию количества детей. В диалоге сортировки уберём лишние поля, а для оставшихся установим нужный порядок сортировки. Тогда условия сортировки будут выглядеть в соответствии с рис. [3.4.](#page-3-0)

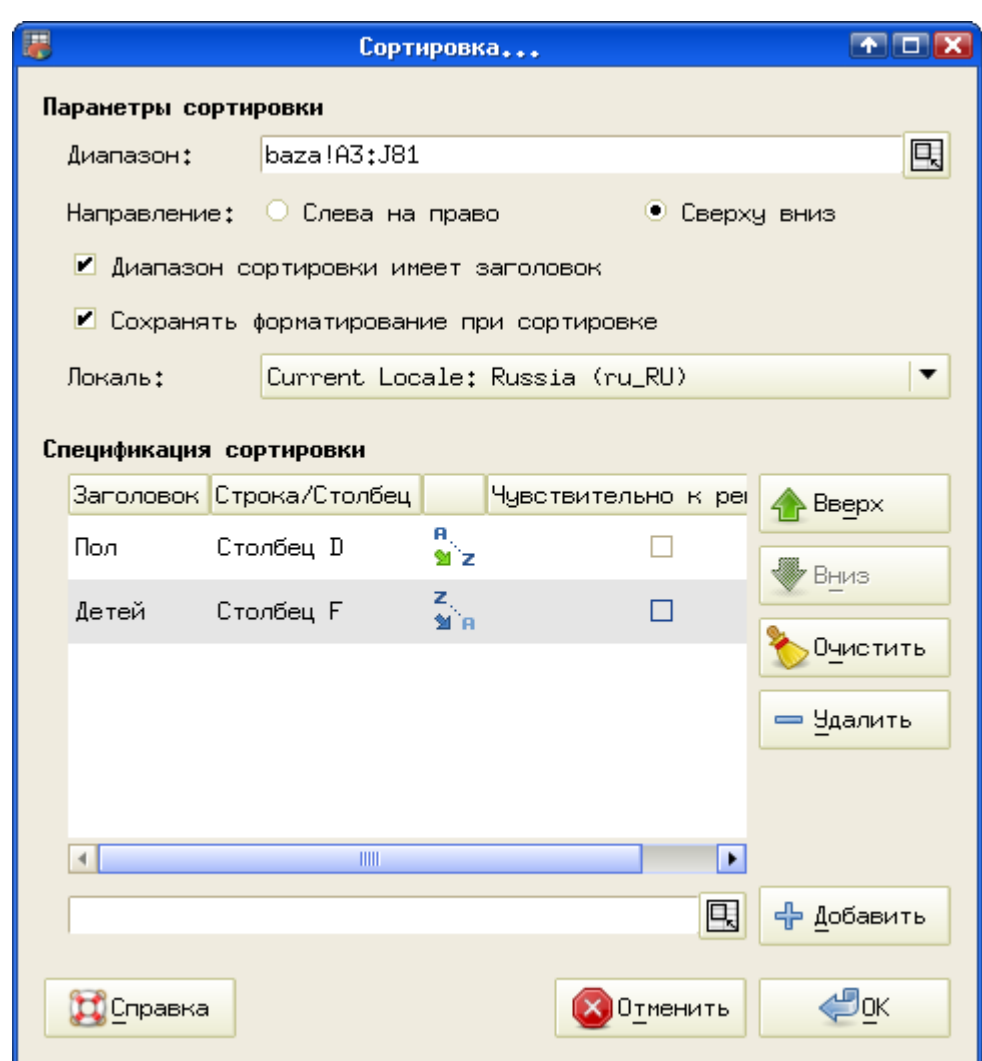

<span id="page-3-0"></span>Рисунок 3.4. Определение параметров сортировки

Фрагмент результатов сортировки показан на рис. [3.5.](#page-4-0)

| A                   | B                                                     | c        | D  | E | F  | G   | Η     |                    | J       |
|---------------------|-------------------------------------------------------|----------|----|---|----|-----|-------|--------------------|---------|
|                     |                                                       |          |    |   |    |     |       |                    |         |
|                     |                                                       |          |    |   |    |     |       |                    |         |
| OMO.                | <u> Дата рожд Нач,стажа Пол С/п Детей Секц образ </u> |          |    |   |    |     |       | Должность          | Оклад   |
| <u>Леонова С.Ю.</u> | 02/03/49                                              | 02/02/75 | Ж. | з | 5  | Б   | н/ср. | продавец−3         | 920,00  |
| Бурова Д.Д.         | 18/05/43                                              | 13/01/59 | ж  | H | 4  | ОΦ  |       | ср/сп продавец-1   | 1200,00 |
| Константинова Н.К.  | 20/03/58                                              | 04/08/75 | Ж. | з | 4  | МP  | lв.   | зам.зав.секц       | 1300,00 |
| Атоманюк ⊺.Ф.       | 12/02/44                                              | 24/03/61 | Ж. | з | 3  | БΧ  | lв.   | товаровед          | 1250,00 |
| Васильева Л.Г.      | 24/10/69                                              | 02/04/91 | ж  | р | 3. | топ | lcp   | касс.контр.        | 1200,00 |
| Коваленко Т.А.      | 06/04/59                                              | 05/09/77 | Ж. | ю | 3  | ΟФ  | lв.   | зам.зав.секц       | 1250,00 |
| Кулешова Ю.А.       | 14/11/46                                              | 07/05/65 | Ж. | з | 3  | BΡ  | н/ср. | уборщица           | 750,00  |
| Мухина Л.Л.         | 13/04/64                                              | 04/12/85 | Ж. | з | 3  | Б   | lcp.  | <u> продавец-3</u> | 900,00  |
| Петрушевич М.Т.     | 03/09/70                                              | 10/05/90 | ж  | н | 3  | Б   | lcp.  | продавец−3         | 900,00  |
| Судакова Л.С.       | 02/12/52                                              | 15/09/72 | ж  | з | 3  | Б   | lв.   | зам.зав.секц       | 1250,00 |
| Григорьева Ж.Д.     | 25/01/71                                              | 04/07/88 | ж  | з | 2  | топ |       | ср/сп касс.контр   | 1200,00 |

<span id="page-4-0"></span>Рисунок 3.5. Фрагмент отсортированного списка

Далее рассмотрим возможности выбора данных из списка по заданным критериям, то есть применение фильтров.

#### *3.2 Автофильтр.*

Автофильтр включается выбором команды «Данные/Фильтр/Добавить автофильтр» (рис. [3.6\)](#page-4-1). При этом указатель активной ячейки должен находиться в одной из ячеек диапазона, занимаемого списком, например, в строке с именами полей. После включения Автофильтра в каждой ячейке строки с именами полей появляется значок раскрывающегося списка (рис. [3.7\)](#page-4-2).

<span id="page-4-1"></span>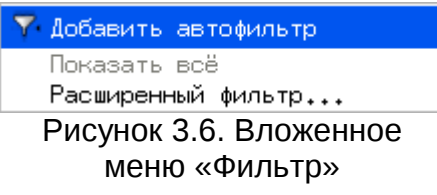

При раскрытии списка показываются все варианты значений в выбранном поле, а также варианты (Все), (Верхние 10...) и (Другой...). Список вариантов критериев выбора для поля «Детей» показан на рис. [3.8.](#page-5-0)

| ФИO            | Дата рожд | Нач.стажа        |   |                  | Детє   | ∪e⊦             | 06p <sub>5</sub> | Должность   | 0кла ▼                  |
|----------------|-----------|------------------|---|------------------|--------|-----------------|------------------|-------------|-------------------------|
| ∣Агафонов Ю.А. | 06/08/80  | 08/03/97         | м | $\check{ }$<br>∼ |        | ОΦ              | lcp              | !продавец−2 | 1050,001                |
| Arees C.∏.     | 22/10/54  | 02/04/74         | М | ж                |        | ΒP              | lcp              | Імеханик    | 900.00                  |
| Андреева О.П.  | 02/12/55  | 13/03/72         | Ж | з                |        | MP              | Іср⁄сп           | !⊓родавец−1 | 1200,00                 |
| Аникина И.Г.   | 09/10/63  | 02/09/91         | Ж | з                |        | AYP             | lв               | Іэкономист  | 1450,00                 |
|                |           | $1.1.001$ $10.7$ |   |                  | $\sim$ | <b>ALCOHOL:</b> |                  |             | 100 <sub>2</sub> < 0.01 |

<span id="page-4-2"></span>Рисунок 3.7. Список с включенным автофильтром

<span id="page-5-0"></span>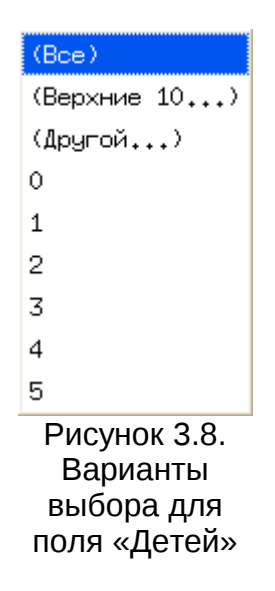

Самый простой вариант использования Автофильтра – выбор данных по точному соответствию значений. При этом критерии могут устанавливаться по нескольким полям одновременно, что соответствует логической операции «И», т.е. все выбранные условия должны одновременно выполняться. Например, выберем мужчин, имеющих среднее специальное (ср/сп) образование. Результат показан на рис. [3.9.](#page-5-1)

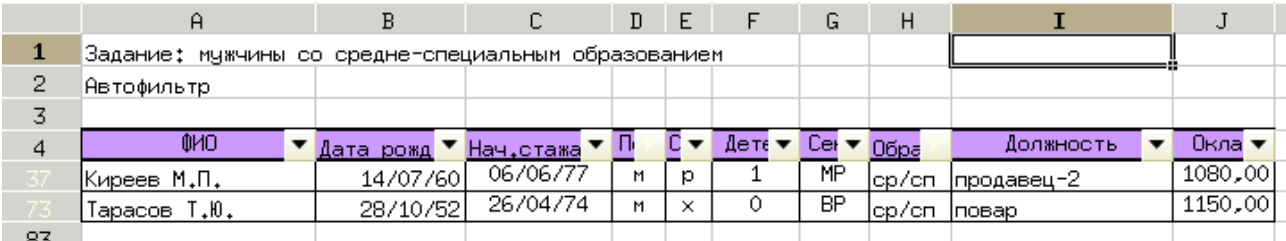

<span id="page-5-1"></span>Рисунок 3.9. Результат поиска мужчин со средним специальным образованием

О том, что данные подверглись фильтрации, можно узнать по двум признакам. Во-первых, некоторые строки таблицы оказываются скрытыми, а номера видимых строк изменяют цвет. Во-вторых, кнопки раскрывающихся списков для полей, по которым установлен фильтр, также меняют свой вид – маленькие черные треугольнички оказываются повернуты набок (и при определённых настройках интерфейса тоже меняют цвет, что заметно на приведённом рисунке).

Чтобы вернуть список в первоначальный вид, можно выполнить команду «Данные/Фильтр/Показать всё» из главного меню, а можно для «отфильтрованных» полей установить автофильтр в вариант (Все).

В списке критериев Автофильтра вариант (Другой...) позволяет установить для выбранного поля два условия, связав их логическим выражением «И» или «ИЛИ». Сначала рассмотрим возможности формирования условий поиска для текстовых полей.

Пусть требуется выбрать из общего списка людей, фамилии которых

начинаются на «Ми» или «Ни». Тогда диалог настройки автофильтра по полю «ФИО» будет выглядеть следующим образом (рис. [3.11\)](#page-6-0).

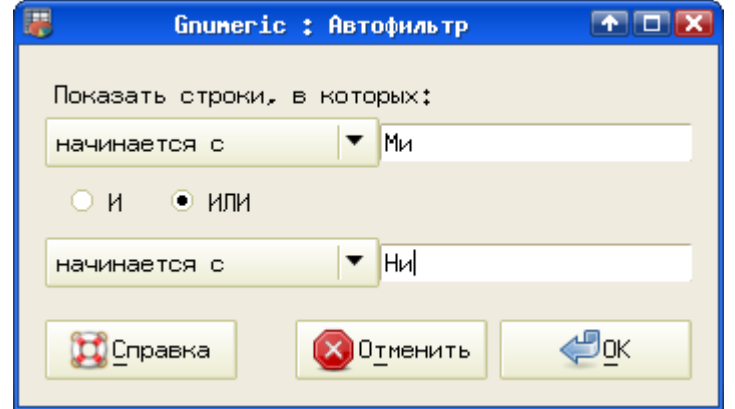

Рисунок 3.10. Поиск по началу фамилии

В данном случае варианты сравнения выбираются из списка слева. Список вариантов показан на рис. [3.12.](#page-7-1)

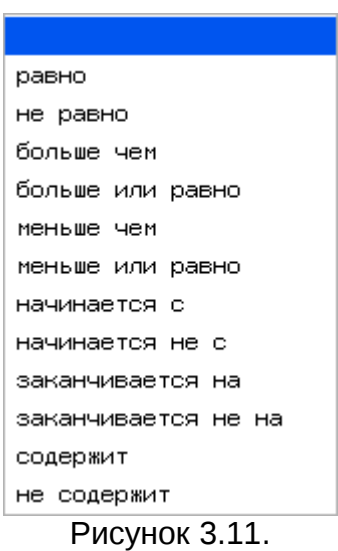

<span id="page-6-0"></span>Варианты условий в автофильтре

В рассмотренном примере для формирования условий логичным является использование логической функции «ИЛИ», поскольку фамилия не может начинаться одновременно с разных букв. Результаты поиска показаны на рис. [3.13.](#page-7-0)

Для полей текстового типа можно использовать варианты условий «равно», «не равно», «начинается с», «начинается не с», «заканчивается на», «заканчивается не на», «содержит» и «не содержит».

| A                                 | B        |                | $\mathbf{D}$ | E    | F    | G                                | H      |                                  |         |  |
|-----------------------------------|----------|----------------|--------------|------|------|----------------------------------|--------|----------------------------------|---------|--|
| Задание: фамилии, начинающиеся на |          | "Ми" или       |              | "Ни" |      |                                  |        |                                  |         |  |
| Автофильтр по образцу             |          |                |              |      |      |                                  |        |                                  |         |  |
|                                   |          |                |              |      |      |                                  |        |                                  |         |  |
| OMO.                              | Дата ро  | <u>Нач,ста</u> |              |      | Дет▼ | $\mathbb{C}e \blacktriangledown$ | 0бр ▼  | Должност                         | 0кла ▼  |  |
| Милашевич Н.М.                    | 11/04/64 | 04/05/83       | Ж            | з    | 0    | ΒP                               | Ін/ср  | уборщица                         | 750,00  |  |
| Минина М.Р.                       | 22/08/73 | 29/07/90       | Ж            | з    |      | топ                              | Ін/ср. | ∤фасовщица                       | 800,00  |  |
| Михайлова К.Н.                    | 27/10/51 | 08/10/72       | Ж            | з    | 2    | топ                              | lcp    | ст.кассир                        | 1250,00 |  |
| Никодимова О.Е.                   | 02/06/72 | 22/01/90       | Ж            | з    | 2    | Б                                | lcp.   | <u>  продавец-3</u>              | 900,00  |  |
| Николаева С.И.                    | 16/02/67 | 03/03/83       | Ж            | ю    | 2    | MΡ                               | lcp.   | $\frac{1}{2}$ Продавец-1 1200,00 |         |  |
| Николаева В.Л.                    | 02/01/53 | 23/12/70       | Ж            | H    |      | Χ                                | lcp.   | <u> продавец-3 </u>              | 900,00  |  |
|                                   |          |                |              |      |      |                                  |        |                                  |         |  |

<span id="page-7-1"></span>Рисунок 3.12. Результат поиска по началу фамилии

Пусть теперь надо найти людей, фамилии которых состоят из 5-ти или 6-ти букв. Для этого нужно указать, что в поле «ФИО» содержатся пять (или шесть) любых символов, после которых обязательно стоит пробел. Тогда для указания любого одиночного символа используется символ подстановки «?». В этом случае условия поиска по полю «ФИО» будут выглядеть следующим образом (рис. [3.14\)](#page-8-0).

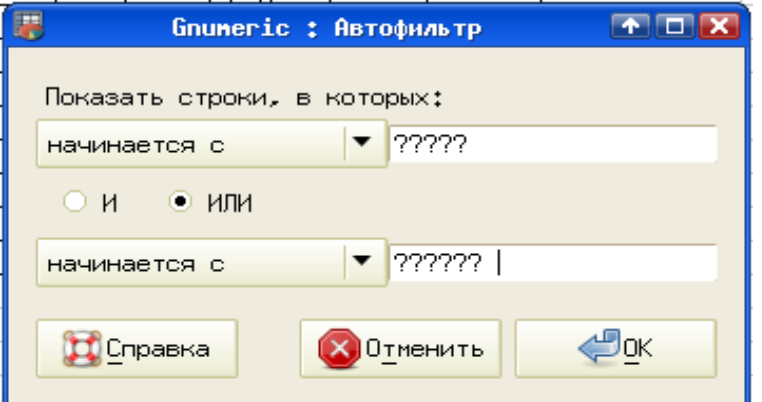

<span id="page-7-0"></span>Рисунок 3.13. Поиск слов с заданным количеством символов

Соответствующий результат показан на рис. [3.15.](#page-9-0)

| $\mathbf{a}$                       | B         | C          | D  | E                              | F     | G          | Η                          | Ι                | J       |
|------------------------------------|-----------|------------|----|--------------------------------|-------|------------|----------------------------|------------------|---------|
| Задание: фамилии из 5              |           | или 6 букв |    |                                |       |            |                            |                  |         |
| Автофильтр с символами подстановки |           |            |    |                                |       |            |                            |                  |         |
|                                    |           |            |    |                                |       |            |                            |                  |         |
| ФИО                                | Дата ро ▼ | Нач.ста    |    | IC<br>$\overline{\phantom{a}}$ | Дет ▼ | $Ce = 7$   | $06p$ $\blacktriangledown$ | Должность ▼      | 0кла ▼  |
| Агеев С.П.                         | 22/10/54  | 02/04/74   | м  | Ж                              | 3     | ΒP         | lcp.                       | механик          | 900,00  |
| Базина Л.П.                        | 23/11/79  | 12/12/97   | ж  | з                              | 1     | Б          | lcp.                       | ∣продавец−3      | 900,00  |
| Белов Н.Н.                         | 22/06/53  | 02/03/75   | м  | Ж                              | 2     | МP         | lв.                        | зав.секц         | 1300,00 |
| Бурова Д.Д.                        | 18/05/43  | 13/01/59   | Ж. | н                              | 4     | ОΦ         |                            | ср/сп продавец-1 | 1200,00 |
| Гарин Ю.П.                         | 07/12/50  | 06/11/73   | M. | Ж                              | 2     | <b>AYP</b> | lв                         | зам.дир          | 1750,00 |
| Гранин Ю.В.                        | 17/12/65  | 29/04/83   | м  | Ж                              | 1     | Б          | lв                         | продавец-2       | 1030,00 |
| Дрозд И.И.                         | 22/09/35  | 06/09/60   | Ж. | з                              | 1     | ОΦ         | lcp.                       | ∣продавец−1      | 1200,00 |
| Ильина Ю.В.                        | 15/07/65  | 04/09/85   | ж  | з                              | 1     | Б          | lв                         | продавец-2       | 1030,00 |
| Киреев М.П.                        | 14/07/60  | 06/06/77   | м  | р                              | 1     | МP         |                            | ср/сп продавец-2 | 1080,00 |
| Минина М.Р.                        | 22/08/73  | 29/07/90   | ж  | з                              | 1     | топ        | н/ср                       | фасовщица        | 800,00  |
| Мухина Л.Л.                        | 13/04/64  | 04/12/85   | Ж  | з                              | 3     | Б          | cp.                        | продавец-3       | 900,00  |
| Озеров К.П.                        | 13/12/49  | 31/01/69   | м  | ж                              | 3     | ΟФ         | в                          | зав.секц         | 1400,00 |
| Пятова М.В.                        | 17/03/56  | 09/06/75   | Ж  | з                              | 2     | BΡ         | н/ср                       | приемщикпосуды   | 800,00  |
| Трушко Р.П.                        | 12/07/74  | 12/08/92   | м  | з                              | 0     | Χ          | lcp.                       | продавец-3       | 950,00  |

<span id="page-8-0"></span>Рисунок 3.14. Результат поиска по длине фамилий

Для полей числового типа (в том числе дат) при формировании условий поиска используются варианты «равно», «не равно», «меньше чем», «больше чем», «меньше или равно» и «больше или равно».

Сначала рассмотрим работу с данными числового типа (включая даты) на примере поиска сотрудников, родившихся в 1975 году. Год, как известно, начинается 1 января, а заканчивается 31 декабря. Поэтому для поля «Дата рождения» сформируем условия в соответствии с рис. [3.16.](#page-9-1)

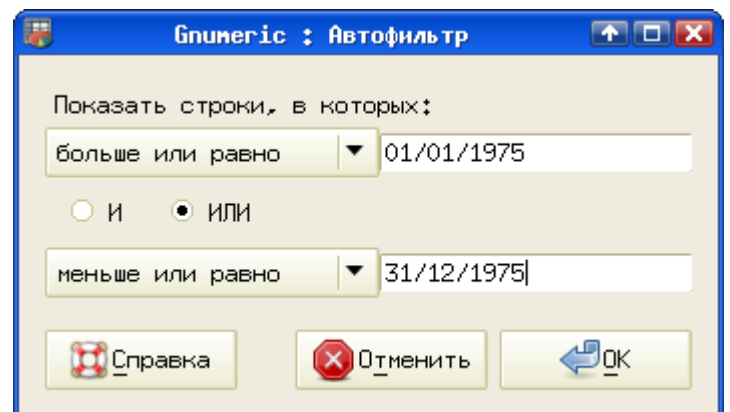

<span id="page-9-0"></span>Рисунок 3.15. Условие поиска в диапазоне дат

Результат применения фильтра показан на рис. [3.17.](#page-10-1)

|                                          |          |                   | D |   |     | G    | Н                     |              |                  |  |
|------------------------------------------|----------|-------------------|---|---|-----|------|-----------------------|--------------|------------------|--|
| Задание: сотрудники, родившиеся в 1975г. |          |                   |   |   |     |      |                       |              |                  |  |
| Автофильтр с условиями по датам          |          |                   |   |   |     |      |                       |              |                  |  |
|                                          |          |                   |   |   |     |      |                       |              |                  |  |
| OИО                                      |          |                   |   |   |     |      |                       |              |                  |  |
|                                          | Шата ро  | Нач.ста           |   |   | дет | Ue.  | <b>O</b> <sub>p</sub> | Должнос' ▼   | Окла ч           |  |
| Болотов Т.Г.                             |          | 02/08/75 02/03/98 | м | × |     | AYP. | lв                    | зам.дир      | 1950,00          |  |
| Дорофеева Л.К.                           | 20/07/75 | 02/06/92          | ж | н |     | Б    | cp                    | (продавец-3) | 900,00<br>950,00 |  |

<span id="page-9-1"></span>Рисунок 3.16. Результаты поиска в диапазоне дат

Наконец, рассмотрим ситуацию, когда для формирования условий нет возможности напрямую указать значения, но можно получить эти значения после некоторых расчётов.

Пусть теперь нужно получить список сотрудников, начавших трудовую деятельность летом. Поскольку в поле «Нач.стажа» нет возможности выбрать конкретный месяц и для числовых полей нельзя воспользоваться символами подстановки, воспользуемся базовыми возможностями электронной таблицы и создадим новое (расчетное) поле «Месяц» с помощью функции month() (перед созданием нового поля нужно отключить автофильтр).

Условие для поиска по расчётному полю показано на рис. [3.17,](#page-10-1) а результат – на рис. [3.18.](#page-10-0)

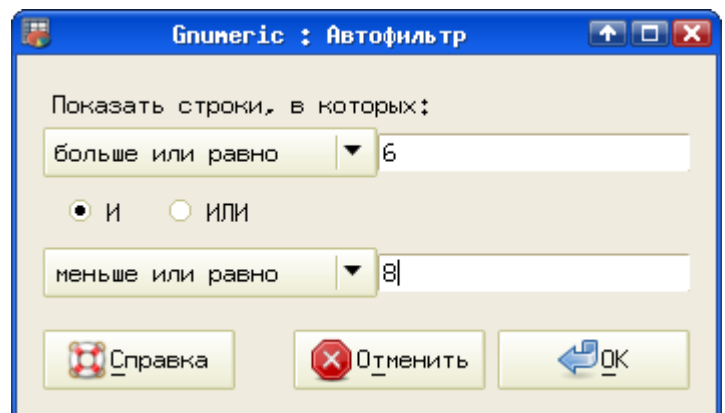

<span id="page-10-1"></span>Рисунок 3.17. Условия выбора летних месяцев

| Ĥ                             | В         | С                | D                        | E  | F                  | G      | Н                          | Ι                        | J     | K   |  |
|-------------------------------|-----------|------------------|--------------------------|----|--------------------|--------|----------------------------|--------------------------|-------|-----|--|
| Задание: сотрудники, начавшие |           | трудовую         |                          |    | деятельность летом |        |                            |                          |       |     |  |
| Автофильтр по расчетному полю |           |                  |                          |    |                    |        |                            |                          |       |     |  |
|                               |           |                  |                          |    |                    |        |                            |                          |       |     |  |
| ФИО<br>▼                      | Дата ро ▼ | <u>Нач,ста</u> ▼ | $\overline{\phantom{a}}$ | C▼ | Дет ▼              | $Ce =$ | $06p$ $\blacktriangledown$ | Должнос' ▼               | 0кл ▼ | Mei |  |
| Анисимов Г.С.                 | 11/07/66  | 14/08/87         | м                        | Ж  | 2                  | МO     | в                          | товаровед                | 1250  | 8   |  |
| Борисов А.Г.                  | 23/11/37  | 25/07/61         | м                        | Ж  | 1                  | BΡ     | cp.                        | грузчик                  | 600   | 7   |  |
| Григорьева Ж.Д.               | 25/01/71  | 04/07/88         | ж                        | з  | 2                  | топ    |                            | ср/с <u>п касс,контр</u> | 1200  | 7   |  |
| Дорофеева Л.К.                | 20/07/75  | 02/06/92         | ж                        | H  | 0                  | Б      | cp.                        | продавец-3               | 900   | 6   |  |
| Киреев М.П.                   | 14/07/60  | 06/06/77         | М                        | ю  | 1                  | МP     |                            | ср/сп продавец-2         | 1080  | 6   |  |
| Китуничев Д.М.                | 02/02/67  | 30/07/91         | ж                        | з  | 1                  | МP     | cp.                        | продавец-3               | 980   | 7   |  |
| Константинова Н               | 20/03/58  | 04/08/75         | Ж                        | з  | 4                  | МP     | в                          | зам.зав.се               | 1300  | 8   |  |
| Лаврентьева Ю.В.              | 02/01/75  | 25/07/91         | Ж                        | H  | 0                  | ΟΦ     | cp.                        | продавец-3               | 950   | 7   |  |
| Лазаренко П.Г.                | 02/07/48  | 02/06/66         | ж                        | H  | 0                  | Б      | н/ <u>ср</u>               | продавец-3               | 900   | 6   |  |
| Минина М.Р.                   | 22/08/731 | 29/07/90         | Ж                        | з  | 1                  | топ    | н/ср.                      | ∣фасовщица               | 800   | 7   |  |
| Озерова П.П.                  | 03/09/54  | 03/07/71         | ж                        | з  | 0                  | MΡ     |                            | ср/сп продавец-2         | 1050  | 7   |  |
| <u>Пуговкина Н.В.</u>         | 31/05/63  | 14/07/79         | Ж                        | з  | 1                  | ΟO     | cp                         | продавец-3               | 950   | 7   |  |
| Пятова М.В.                   | 17/03/56  | 09/06/75         | Ж                        | з  | 2                  | BΡ     | н/ср.                      | приемщикпо               | 800   | 6   |  |
| Трушко Р.П.                   | 12/07/74  | 12/08/92         | м                        | з  | 0                  | Χ      | cp                         | <u>продавец-3</u>        | 950   | 8   |  |
| Янковская А.Л.                | 02/04/74  | 30/06/91         | Ж                        | н  | 0                  | топ    |                            | ср/сп кассир             | 1150  | 6   |  |

<span id="page-10-0"></span>Рисунок 3.18. Результат поиска по расчётному полю

Таким образом, в Gnumeric с помощью Автофильтра можно эффективно проводить поиск данных, задавая критерии для нескольких полей по очереди, используя либо точное совпадение значений, либо условия, связанные отношениями «И» или «ИЛИ». В принципе, практически для любых выборок можно создавать расчетные поля (одно или несколько), используя текстовые, математические, логические и любые другие функции электронных таблиц, однако есть более эффективные приемы работы, которые описываются ниже.

Для ситуаций, когда по одному полю необходимо указать более двух условий, или условия являются противоречивыми, используется расширенный фильтр.

## *3.3 Расширенный фильтр.*

Расширенный фильтр позволяет реализовать подобие запросов QBE (query by example – запрос по образцу), используемых в настоящих базах данных. Для использования расширенного фильтра необходимо для каждого запроса формировать блок критериев. Блок критериев должен состоять минимум из двух ячеек – имени поля и условия поиска по этому полю. Условие должно быть либо числом, либо текстом (аналогично условиям в функциях sumif() и countif(), которые были рассмотрены в предыдущей главе). Блок критериев целесообразно располагать над списком с данными. Обязательно наличие пустой строки перед блоком критериев и после него. Таким образом, в нашем примере перед диапазоном исходных данных нужно вставить несколько строк.

Пусть из списка сотрудников требуется выбрать лиц, начавших трудовую деятельность в 1960, 1983 и в 1990 годах. Здесь потребуется создать расчетное поле «Год», аналогично тому, что делалось при рассмотрении автофильтра. По этому полю нужно удовлетворить одновременно трем условиям, поэтому автофильтр не годится.

Для использования расширенного фильтра в первую очередь необходимо сформировать блок критериев. Он формируется путем копирования строки с именами полей в пустую строку над таблицей данных, а затем под именем поля «Год» в блоке критериев записываются одно под другим три условия (искомые значения годов), как показано на рис. ?. Условия, записанные одно под другим, обеспечивают выполнение логической операции «ИЛИ».

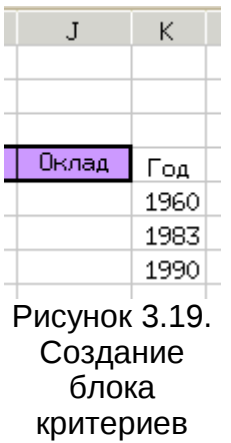

После этого выделяется диапазон исходных данных, включая строку с именами полей и вызывается диалог настройки расширенного фильтра «Данные/Фильтр/Расширенный фильтр...». Этот диалог имеет две вкладки. Первая вкладка (Ввод) позволяет определить диапазоны исходных данных и блока критериев (поэтому блок критериев уже должен существовать) (рис. [3.20\)](#page-12-0). В нашем случае данные занимают диапазон \$A\$9:\$K\$83, а критерии – диапазон K4:K7 (в блок критериев входит имя поля «Год» и три значения под ним). Вторая вкладка (Вывод) позволяет определить, куда будут записываться результаты работы фильтра (рис. [3.22\)](#page-13-0).

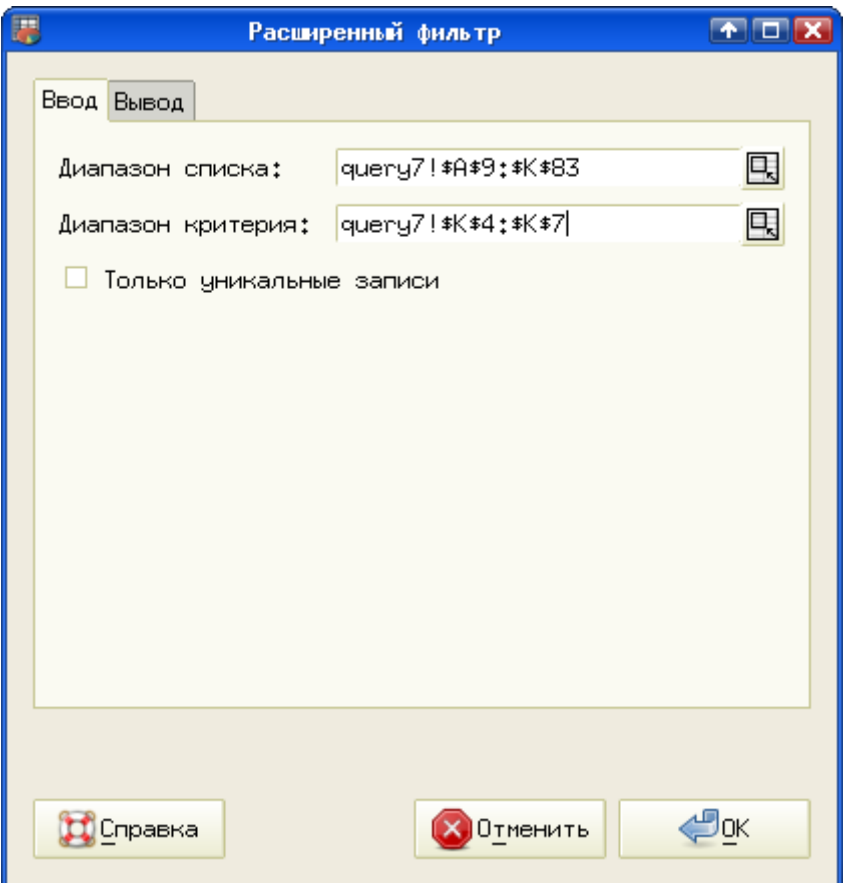

<span id="page-12-0"></span>Рисунок 3.20. Определение диапазона исходных

При задании диапазона списка критериев нет возможности выделить эти диапазоны в ЭТ, если диалог настройки расширенного фильтра полностью открыт, как показано на рис. [3.20.](#page-12-0) Для указания диапазонов путём выделения блоков ЭТ мышью нужно свернуть диалог, нажав на «кнопку» справа от соответствующего поля ввода. Диалог примет вид окна указания диапазона (рис. [3.21\)](#page-12-1), после чего уже можно выделять нужный блок ячеек. По окончании выделения нажатием на ту же «кнопку» следует вернуть диалоговое окно в первоначальный вид. данных и блока критериев для расширенного фильтра

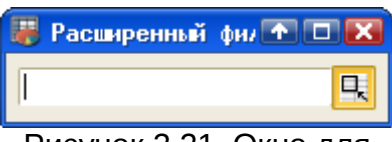

<span id="page-12-1"></span>Рисунок 3.21. Окно для указания диапазона ячеек

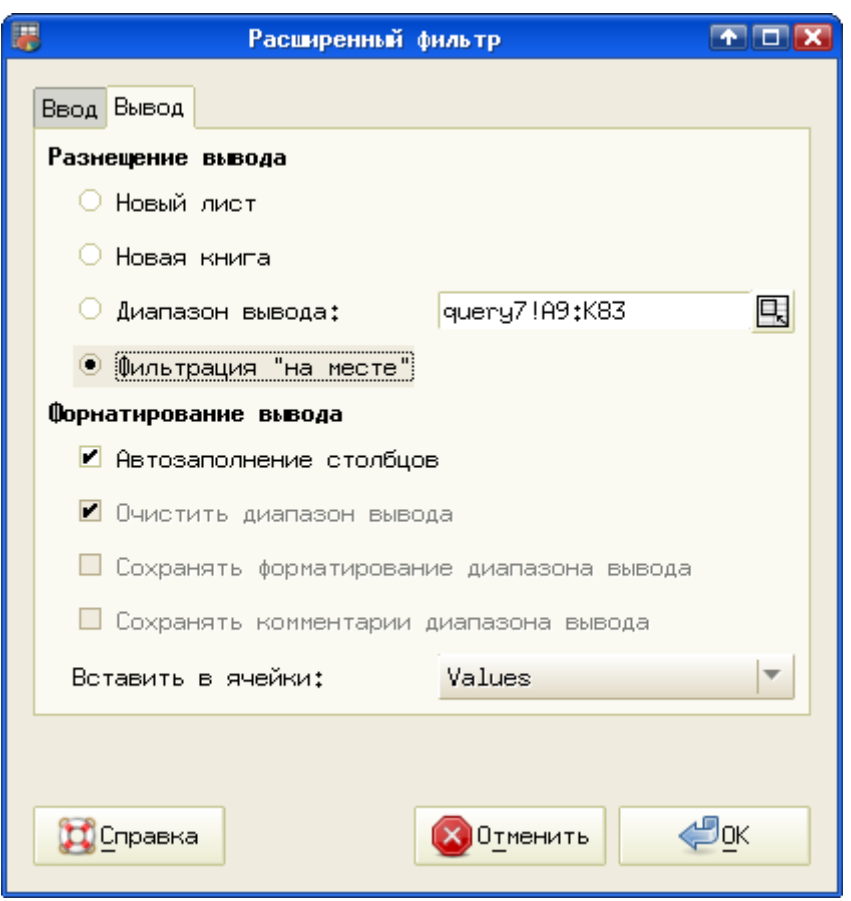

<span id="page-13-0"></span>Рисунок 3.22. Определение расположения результатов работы расширенного фильтра

В данном случае выбран вариант «Фильтровать на месте», однако результаты работы фильтра могут быть скопированы в другой диапазон на том же листе, на другой лист или даже в другой документ. Блок критериев также может быть размещен на другом листе, но это уже дело вкуса и привычки.

| <b>OND</b>      | <u>Дата рожд Нач.стажа</u> |          |    |   |   |     | Пол С/п Детей Секц  <sub>Образ</sub> / | Должность           | Оклад                          | Год  |
|-----------------|----------------------------|----------|----|---|---|-----|----------------------------------------|---------------------|--------------------------------|------|
| Гранин Ю.В.     | 17/12/65                   | 29/04/83 | м  | ж |   | ь   | Iв                                     | <u>(продавец-2,</u> | 1030,00                        | 1983 |
| Дрозд И.И.      | 22/09/35                   | 06/09/60 | Ж. | з |   | ОΦ  | lcp                                    | продавец-1          | $[1200, 00]$ 1960 <sup>1</sup> |      |
| Милашевич Н.М.  | 11/04/64                   | 04/05/83 | Ж. | з |   | BP. | Ін/ср                                  | уборщица            | 750,00 1983                    |      |
| Минина М.Р.     | 22/08/73                   | 29/07/90 | Ж. | з |   | топ | н/ср                                   | ∣фасовщица          | 800,00 1990                    |      |
| Никодимова О.Е. | 02/06/72                   | 22/01/90 | Ж. | з | 2 | Б   | lcp.                                   | продавец−≾          | 900,00 1990                    |      |
| Николаева С.И.  | 16/02/67                   | 03/03/83 | Ж. | ю | 2 | МP  | lcp.                                   | !⊓родавец−1         | $(1200, 00)$ 1983              |      |
| Петрушевич М.Т. | 03/09/70                   | 10/05/90 | ж  | н | 3 | Б   | lcp.                                   | 'продавец−3         | 900,00 1990                    |      |
| Федоренко Г.Ш.  | 14/05/67                   | 15/03/90 | ж  | з |   | топ | lcp                                    | кассир              | 1150,00 1990                   |      |
|                 |                            |          |    |   |   |     |                                        |                     |                                |      |

Рисунок 3.23. Результат работы расширенного фильтра

Теперь рассмотрим использование расширенного фильтра в случае противоречивых условий. Предположим, что нужно выбрать женщин с высшим образованием, имеющих детей, и мужчин со средним образованием, также имеющих детей. Критерии для фильтра показаны на рис. [3.24.](#page-14-1)

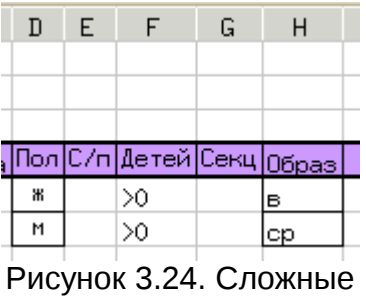

<span id="page-14-1"></span>условия для расширенного фильтра

Из приведенного рисунка видно, что в условиях расширенного фильтра можно использовать как точное соответствие, так и операции сравнения для числовых полей. Расположение условий в одной строке означает одновременное выполнение условий (отношение «И»), а расположение условий друг под другом означает требование выполнения хотя бы одного из условий (отношение «ИЛИ»).

В условиях расширенного фильтра можно также использовать результаты работы формул. Например, нужно найти сотрудников с окладом ниже среднего по предприятию. Тогда сначала подсчитываем средний оклад с помощью функции average() по столбцу с окладами (например, в ячейке K6), рядом в какой-то ячейке (например, в K5) записываем знак сравнения «<» (в ячейке, а не в условии, потому что критерий поиска может измениться), а в условии пишем формулу «=concatenate(K5,round(K6,0))». Функция round() используется для округления среднего значения до целого.

Блок критериев, полученный с использованием формулы, показан на рис. [3.25.](#page-14-0)

<span id="page-14-0"></span>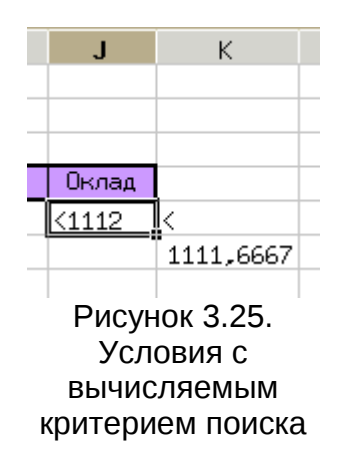

Формулы. использованные при формировании условия, обеспечивают динамическое изменение условия при изменении исходных данных.

# *3.4 Функции базы данных.*

Отдельная группа функций электронной таблицы (категория «База данных») позволяет проводить вычисления на основе данных из списка с условиями, определяемыми блоками критериев (как в расширенном фильтре). При использовании этих функций для диапазона данных, занимаемого списком, автоматически производится отбор значений в указанном столбце по указанным критериям, и производятся соответствующие вычисления.

Некоторые часто используемые функции этой категории приведены в таблице ниже.

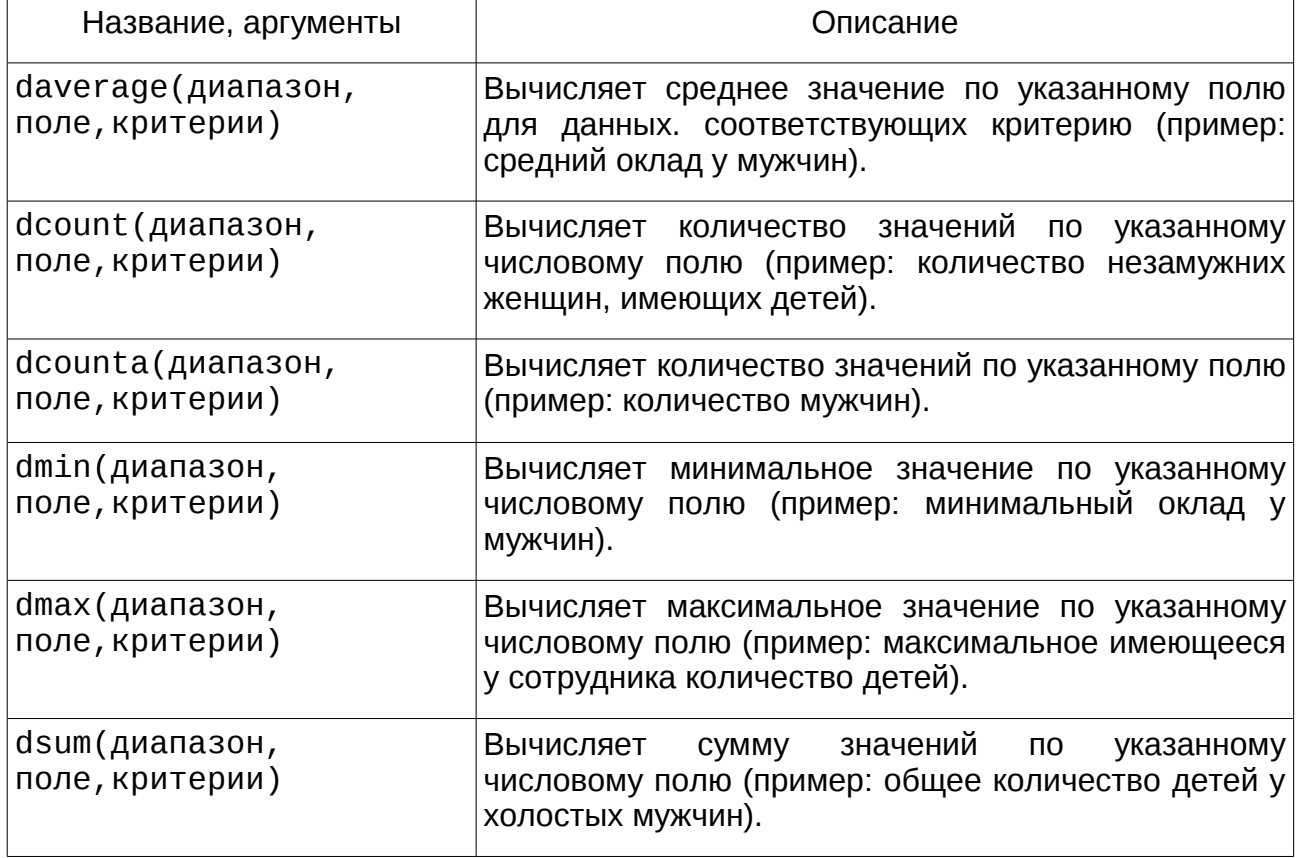

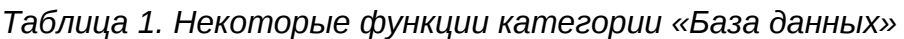

Остальные функции баз данных в Gnumeric легко изучить самостоятельно при наличии необходимости и желания.

Рассмотрим пример использования функций базы данных для вычисления количества женщин с различными уровнями образования. Внимательно посмотрев описание функций категории «База данных», можно понять , что для такой задачи потребуется использовать функцию dcounta(), которая подсчитывает количество значений (непустых ячеек) в указанном столбце при указанных условиях. Условия, синтаксис функции и результаты работы показаны на рис. [3.26.](#page-16-0)

| L                | M             |
|------------------|---------------|
|                  |               |
|                  |               |
| Блоки критериев; |               |
| Пол              | 06pas         |
| Ж                | $H$ /cp       |
|                  | q             |
| Пол              | Oбраз         |
| Ж                | <u>lop/on</u> |
|                  | 10            |
| Пол              | 06pas         |
| Ж                | lop           |
|                  | 27            |
| Пол              | Образ         |
| Ж                | в             |
|                  | 14            |
|                  |               |

<span id="page-16-0"></span>Рисунок 3.26. Критерии и результаты вычислений для функции dcounta $()$ 

Блок критериев должен состоять как минимум из двух ячеек – имени поля и условия поиска по этому полю. Поскольку все поля текстовые, то условием является полное соответствие текста. В данном случае (для первого результата в ячейке M6) имеем формулу

=dcounta(\$A\$3:\$J\$81,\$H\$3,L4:M5), где

\$A\$3:\$J\$81 – диапазон ячеек, занимаемый списком (базой данных) в абсолютных адресах, \$H\$3 – абсолютный адрес ячейки с именем поля, по которому производится подсчет (в данном примере – поле «Образ»), L4:M5 – диапазон ячеек блока критериев. Результаты подсчета находятся соответственно в ячейках M6, M9, M12 и M15.

Работа со списками не является сильной стороной Gnumeric, однако выполнение часто требуемых операций всё-таки обеспечивается.

В следующей главе мы рассмотрим возможности Gnumeric по построению диаграмм, которые являются действительно серьёзными.